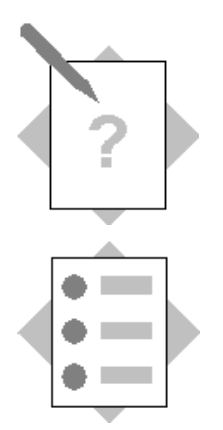

# **Unit: Implementation Tools Topic: Solution Packager**

In this exercise, you will use the Solution Packager to package a company database and optional add-on into a file, then create a new company from the package file.

**Important!** You need to know the database user and password for the server.

## **1-1 Check for installed add-ons (optional)**

This step is optional, but if you have an add-on installed on your system, you will see how Solution Packager can package the add-on for distribution.

If you do not have an add-on installed on your system, you can install one of the SAP add-ons as follows:

**Note:** You must have access to the SAP Business One installation files.

#### Choose *Administration* <sup>o</sup> *Add-Ons* <sup>o</sup>*Add-On Administration.*

Select a SAP add-on from the list of available add-ons and choose the **Register Add-On** button.

In the Add-On Registration window, choose Browse to locate the AddOn Registration Data file (\*.ard).

Choose Open.

Select **Install as Part of Registration**.

### **1-2 Create a package file**

You can launch Solution Packager from the SAP Business One client or as a standalone application:

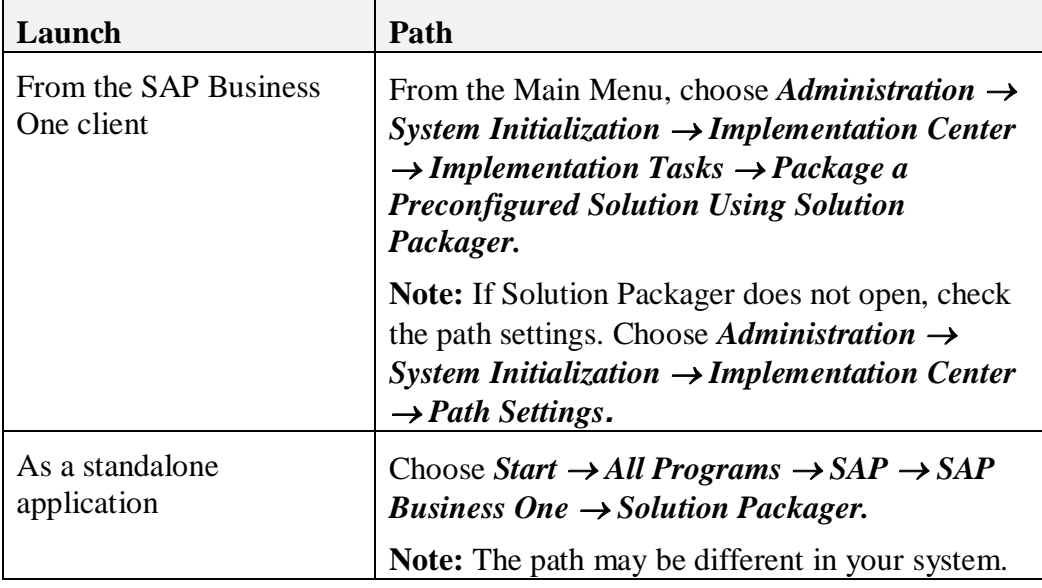

Enter information for the package. The first three fields are mandatory:

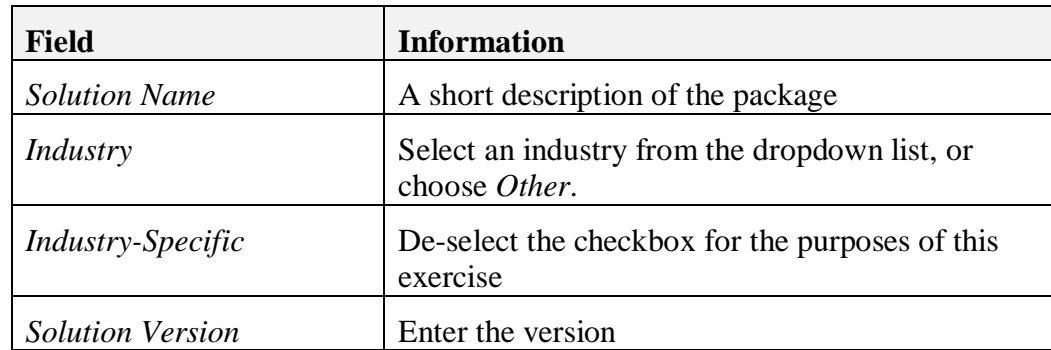

Enter the name and contact information for the vendor of the solution.

Enter the database login credentials.

Select an SAP Business One company to package.

**Note:** Make sure no one is logged into the chosen company.

In the next steps the wizard displays the following objects from the source company. You can select these objects to go into the package:

- External objects added by a Software Solution Provider, such as stored procedures, functions and custom SQL scripts.
- User-Defined Objects
- User-Defined Tables
- x User-Defined Fields
- **Alerts**
- x UDV
- Oueries
- Item data for selected item group
- $\bullet$  Users
- Cockpits and dashboards
- Reports and print layouts
- Project templates
- $\bullet$  Add-ons
- External databases added by a Software Solution Provider.

If the system does not find any objects, the selections are grayed out.

Select a folder to store the .pak file, then choose **Package**.

### Choose **Finish.**

### **1-3 Create a new company from the package file**

From the Main Menu, choose *Administration*  $\rightarrow$  *Choose Company.* 

Select the **New** button and choose *New from Package* from the dropdown list.

Enter the site user password.

Select the package file.

Verify the solution information.

Enter a name for the new company.

You have the option to select a chart of accounts template, or you can use *Predefined* from the package.

Verify the posting periods and sub periods.

The tables for the new company are created. This step may take several minutes.

**Note:** If the system is unable to create a table, a message will be logged in the *System Messages* area of the new company.

Choose **Finish** to exit the wizard.

Enter a new password for the manager user.

Sign and accept the EULA.

You can now fine tune the configuration of the new company.